### What is the Scene?

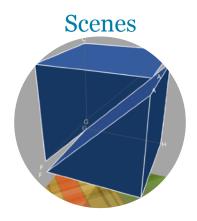

Scene is like a snap-shot of 3D shapes. It can have multiple shapes' states.

But shapes' dimensions cannot be changed.

To access or manage scenes, use Scene Manager.

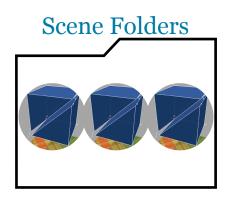

A Scene Folder consists of several scenes.

You can import / export scene-folders among devices over the air.

### Scene Manager

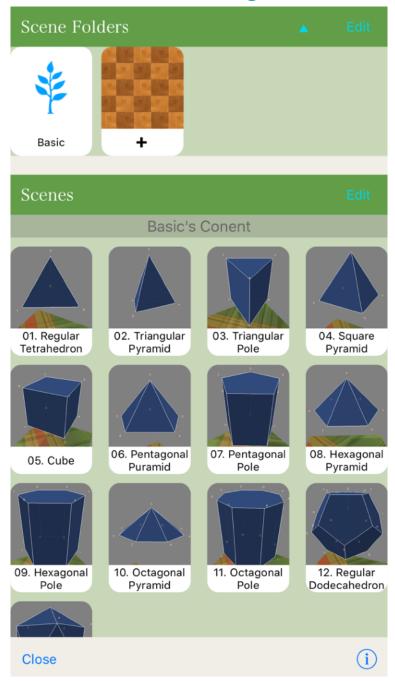

The Scene Manager manages scene-folders, as well as the contents of them. It can available in both Shape Selecting screen and Workspace screen.

## Jumping to a Scene

To load and display some scene, choose it from the scene folder.

1. Select the Scene Folder which includes the scene to be loaded.

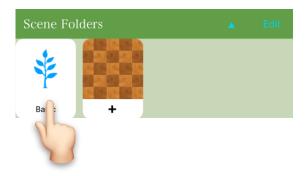

2. Choose the scene.

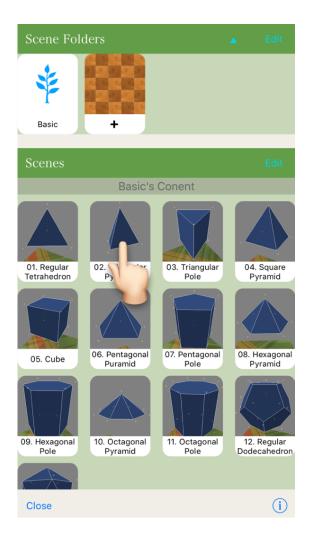

## **Sharing Scene Folders**

Scene folders can be shared among devices via WiFi or Bluetooth. In the case of WiFi, devices must be in the same network. So using Bluetooth is easier than using WiFi.

### 1. Distributing Scene Folders

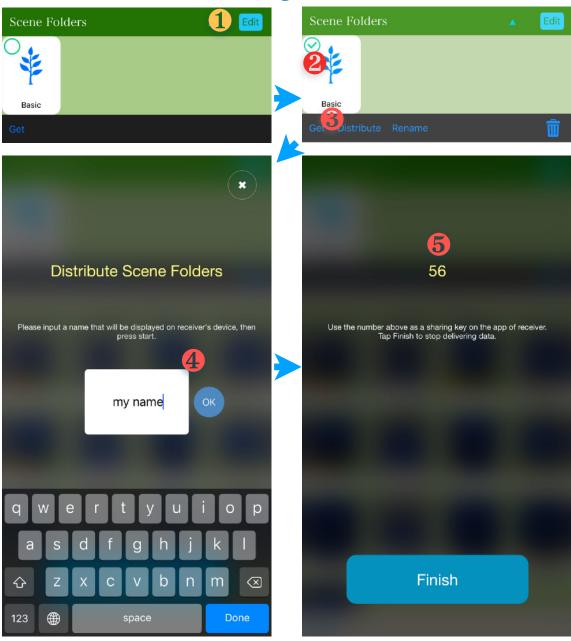

- 1) Tap the Edit button of Scene Folders in the Scene Manager screen.
- 2) Choose the scene folder(s) to distribute.
- 3) Then tap the Distribute button.

- 4) Input your name, which will be displayed on the receiver's device. Then tap the OK button.
- 5) Some number will be displayed. It is the sharing key. The receiver must input the key to receive the data.

2.

### Receiving Scene Folder(s)

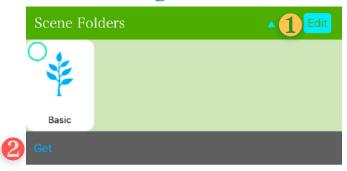

- 1) Tap the Edit button of Scene Folders in the Scene Manager screen.
- 2) Tap the Get button.

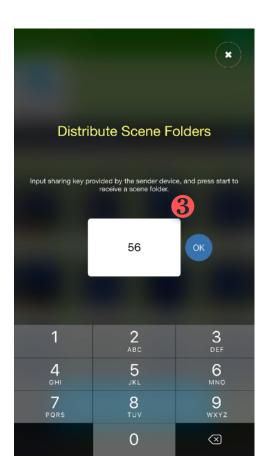

3) Input the sharing key displayed on the distributing device. Then tap the OK button.

# Renaming Scene Folder's name / icon

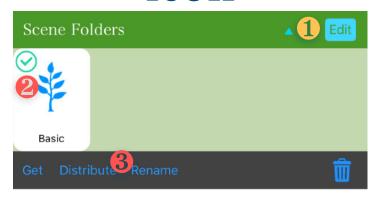

- 1. Tap the Edit button of Scene Folders in the Scene Manager screen.
- 2. Choose a Scene Folder to be renamed.
- 3. Tap the Rename button.

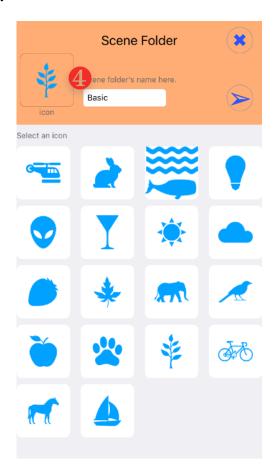

4. Input a new name and/or choose an icon if needed. Then tap ➤ button.

## Removing Scene Folders

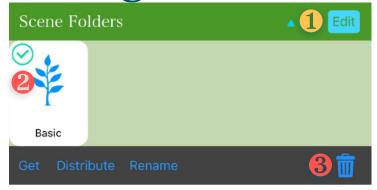

- 1. Tap the Edit button of Scene Folders in the Scene Manager screen.
- 2. Choose a Scene Folder to remove.
- 3. Tap the Trash button.

## Adding a Scene to a Folder

For scene addition / deletion, use "temporal" area. The temporal area is hidden by default, but it appears when you press the edit button of the scene. When calling the scene manager from the Workspace screen, the snap data is included in the temporal area. The scenes in the temporal area don't belong to any scene folder.

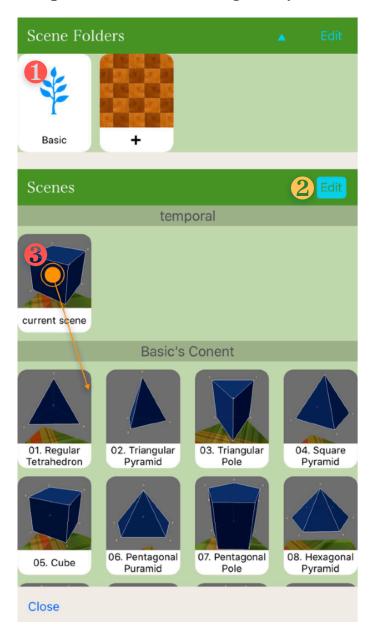

- Choose a Scene Folder.
- 2. Tap the Edit button of Scenes in the Scene Manager screen.
- 3. Long press a scene item in the temporal section, and drag it into [folder name]'s Content section.

4. Choose copy or move when asked.

Note that if you choose move, the scene item in the temporal section will be removed from the section.

#### **Tips**

If you want to copy / move scene item from a folder to another one, do it via the temporal section;

- 1) Tap the folder that have the scene item originally,
- 2) Long-press the scene item and drag it into temporal section,
- 3) Tap the destination folder
- 4) Long-press the scene item and drag it into the folder's Content section.

Removing a Scene from a Folder

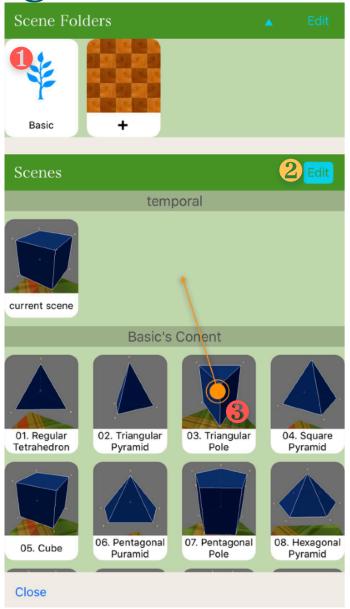

- Choose a Scene Folder.
- 2. Tap the Edit button of Scenes in the Scene Manager screen.

Note that the scenes in the temporal section are not included in any folders.

- 3. Long press a scene item in the [folder name]'s Content section, and drag it into temporal section.
- 4. Choose move when asked.

Note that if you choose copy, the scene item in the folder's content section will be remained.

## Renaming a Scene 's name

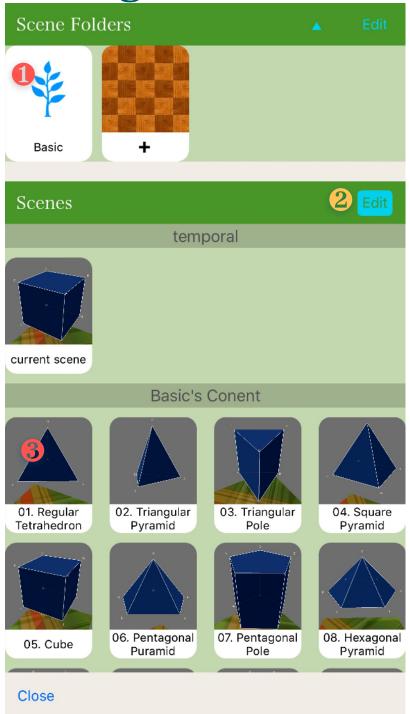

- 1. Choose a Scene Folder.
- 2. Tap the Edit button of Scenes in the Scene Manager screen.
- 3. Tap the scene item in the [folder name]'s Content section. Then an input dialog will be displayed.
- 4. Input a new name.